# **Release Notes** *Codonics Safe Label System Administration Tool Software*

### **Version 1.2.2 Safe Label System Administration Tool Release Notes**

#### **Summary**

Version 1.2.2 software is a software release for the Codonics Safe Label System™ SLS 500i Administration Tool (AT). The software is compatible with SLS 500i systems installed with SLS 1.2.2 software.

This document provides information about product improvements and defects corrected in 1.2.2 SLS AT software. The SLS AT User's Manual provides further information about the AT.

#### **New Features**

- ◆ For safety purposes, formulary report generation is now required before a user can create an approved formulary. Before promoting a formulary to Approved, a user will need to generate a formulary report. The AT will display a warning if a report has not been generated. Once a formulary is demoted to Under Development, a user will have to generate a new report before promoting the formulary to Approved again.
- A migration utility is provided to migrate formularies created with 1.2.0 or 1.2.1 software to 1.2.2 software. It is found in the tools directory of the AT. To use the migration utility:

WARNING: Before migrating data, make sure to document settings that will not be migrated (e.g., password, custom WAV files). These are identified in the following important notes.

1. Produce a formulary report of the currently used formulary to be able to refer to after migration if needed.

2. Backup your current formulary directory to a location on your computer.

- 3. Double click on the MigrationUtility.exe.
- 4. The AT Migration Utility screen opens.

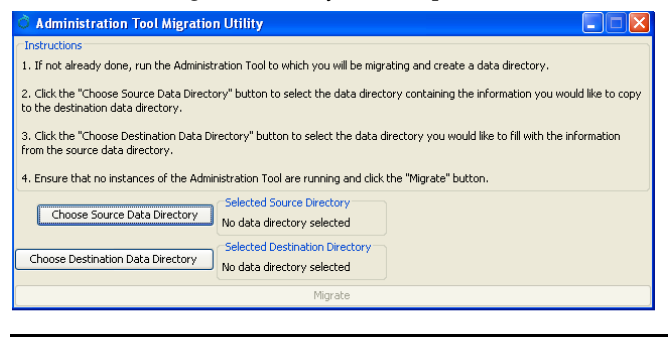

5. Follow the instructions on the AT Migration Utility screen.

#### IMPORTANT:

- ◆ Any fields in a 1.2.2 database that did not exist in a 1.2.0 database will be left blank. For example, the second name field and the second concentration field of a combination drug will be left blank after migrating. A user will need to update these fields.
- ◆ If a 1.2.0 drug is assigned a WAV file that does not exist in the 1.2.2 version of the AT, the migration will complete normally. In the Formulary Edit Dialog, the WAV file drop down will default to No Audio (Silence). A user will need to either select a different name for the WAV file or select a custom WAV file.
- ◆ Custom Drug Name audio WAV files, files that you may have created and added to the custom folder of the AT, do not get migrated. You need to copy the custom WAV file(s) and add them to the 1.2.2 custom folder.
- ◆ Any drugs from the 1.2.0 database that use the Narcotics/Tranquilizer Combinations or Dual Blank White Label templates and are migrated to combination drugs in 1.2.2, will have their label template automatically set to None. A user needs to assign the correct template before a formulary package can be created In the case of a 1.2.1 to 1.2.2 migration, drugs that use the Narcotics/Tranquilizer Combinations or Dual Blank White Label templates are migrated as is and do not need to be reset.
- ◆ In the case of a 1.2.0 to 1.2.2 migration when the 1.2.0 database contains drugs with Narcotics/Tranquilizer Combinations or Dual Blank White Label templates, or drugs having audio files that are no longer included in the 1.2.2 AT, a migration report is created listing those drugs. The report is written to the same directory in which the Migration Utility executable is located. When migrating from 1.2.1 to 1.2.2, there were no template changes or audio files removed, so there will not be a report.
- ◆ There were five audio files incorrectly spelled in 1.2.1 SW. If you are using one of the audio files with an incorrect spelling in 1.2.1 (i.e., ciproflozacin, pentobarbitol, potasium\_chloride, sulbactim, or ticarcillin\_clavulinate), when migrating from 1.2.1 to 1.2.2, it will not be reported. After migrating from 1.2.1 to 1.2.2, the audio file is set to No Audio (Silence). You need to navigate to the 1.2.2 formulary page, find those specific drug entries and in the edit screen of each drug entry select the correct WAV file. Until each one is edited in the formulary, a package creation error will occur.

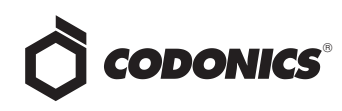

#### IMPORTANT continued:

- Any drugs from the 1.2.0 database that have their template set to None will remain None when migrated to 1.2.2.
- ◆ Each issue in the migration report will contain the Master ID, Container ID, Name and Concentration of the drug. Also, each issue will contain a message informing the user that either the label template was changed to None or that the audio file for that drug is missing in 1.2.2.
- Backwards migrations (e.g., 1.2.2 to 1.2.0) are not supported.

Improvements with the 1.2.2 Migration Utility, when migrating from 1.2.0 to 1.2.2 or 1.2.1 to 1.2.2.

- The Admin Tool Log In password is now migrated.
- The data pertaining to locale settings are migrated. Database mode (US NDC vs. Other) and Barcode Settings in the local settings are now migrated.
- The data pertaining to configuration settings are now migrated. Custom Label configurations are also now migrated.
- Version numbers of formulary packages are now migrated. For example, a formulary package with a version number of 3, after migrating and being repackaged, will start with a version number of 4.
- The verification state of drugs is maintained and not changed as part of the migration process.

#### **Product Improvements**

- The AT and SLS supports a new drug name WAV file. The new drug name WAV file included in the drop down list is Indigo Blue and Solu-medrol.
- ◆ The AT and SLS support new concentration numbers. The new numbers included are 0.025, 0.125, 0.33, 1.25, 0.825, 1.65, 12.5, 625, 10,000, 60,000, and 1:400,000.
- The AT and SLS support new concentration units. The new concentration units included are mEq, mEq/L, mEq/mL, IU (International Units), IU/L, and IU/mL.
- ◆ A warning is now provided in the **Safety** section of the formulary report when concentration units do not match dilution units.
- The AT now identifies drug status (i.e., ACTIVE or OBSOLETE) in Pre/Post-Import reports.
- ◆ The formulary now defaults to sort by drug **Name** in ascending alphabetical order (i.e., a to z).

Additional barcode symbology options shown in the **Configure Localization** are now enabled on the SLS. These are Interleaved 2 of 5, IFT-14, UPC-E, UPC-E1, and EAN-8.

#### **Defects Corrected**

- The AT now functions correctly when selecting a large list of drugs (i.e., > 4,500) with shift click. Previously, you may have received an Error Contacting Server message which when dismissed by clicking the X would have led to further incorrect behavior.
- Previously, a new drug entry could be added to the Master Drug Database (MDD) when selecting **Overwrite Matches** during an import set to **Master ID (MID)** mode. This occurred in the use case where the existing MDD drug entry only had a Container ID (CID) and no MID. The issue was that the AT would not overwrite an existing matching drug in the MDD on import but instead add an additional drug entry; this could lead to two drug entries in the MDD with matching CIDs, but with different statuses (e.g., OBSOLETE and ACTIVE). With 1.2.2 SW, when importing in MID mode, an imported drug will be skipped (i.e., not added) if it has the same CID, Drug Name, and Concentration as an existing drug in the MDD but does not match the existing MDD drug entry MID. For example, although not recommended, a user starts with importing an existing file (e.g., an existing site formulary) of only CIDs, and then later imports using Lexicomp set to import in MID mode. If an imported drug from Lexicomp matches on an existing drug's CID, Drug Name and Concentration but does not match on MID, because the MDD drug entry had no MID, then an error message, A drug with these values already exists, will be added to the pre-import and post-import notification and report.

IMPORTANT: In a use case where a user imports in MID mode and imported drug entry(ies) match CID, Drug Name, and Concentration but not MID of drug entry(ies) in the MDD, you will receive the error message A drug with these values already exists. You should print out the report, search the MDD for the CID that has errored and use the report information to update the MDD drug entry. Key information that will likely need to be updated are MID and Status.

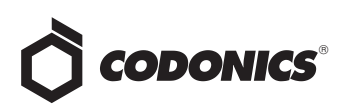

IMPORTANT: In a use case where a user imports in MID mode and imported drug entry(ies) matches on CID but does not match on Drug Name or Concentration of drug entry(ies) in the MDD, you will receive a warning message(s) in the post-import report Container ID of imported drug matches an existing drug in the Master Drug Database. You should print out the report, perform a search of the MDD using the CID identified in the report, identify which entry is the existing entry and which entry is the new added entry. If the two drug entries are different drugs, then both drugs should remain in the MDD and, if required, added to the formulary. If they are the same drug, you should update the existing entry in the MDD with the MID and Status, and then delete the entry that was just added.

IMPORTANT: Formulary report generation is now required before promoting a formulary to approved. You should review the Safety report of the Formulary report, if there are duplicates, potential duplicates, or mappings (e.g., 10 to 11) identified where the drug name and concentration are the same, make sure to check the status (i.e., ACTIVE, OBSOLETE) of both/all drugs. If the two drug entries are different drugs, then both drugs should remain in the MDD and if required added to the formulary. If the drugs are the same, you should merge the information of the drug entries together in the MDD to the most current information, delete the extra entry, and review the drug entry's information in the formulary.

IMPORTANT: Codonics recommends that you use the same type of database when importing. For example, start with Lexicomp and continue to import with Lexicomp. Codonics does not recommend importing first with a CSV and then later importing with a Lexicomp database due to the need to reconcile differences between databases.

A Warning message is now consistently provided when changing from combination to non-combination drugs and vice versa. Previously, an individual edit followed by a group edit in the MDD when changing a combination drug to a non-combination drug or vice versa did not correctly provide a warning message. There is now a warning message provided.

- The **Undo** function no longer appears active when it is actually not enabled. For example, previously when Undo was enabled and a user edited a drug, the Undo did not become grayed out, so it appeared that it was still able to be undone even though it was not. Another example was if the Undo button was enabled prior to verifying a drug or removing its verification, the undo button would remain enabled afterward, but have no effect when clicked.
- Shift click and drug count are now functional when not selecting **enter** during a search entry. For example, in the MDD, type in propo in the search filter, but do not press enter. Then click a drug that starts with propo. The counter will increase by one. Scroll to the bottom of the page and shift-click a drug. All the drugs in between will now get selected, and the count will increase to something greater than 2.
- If a drug record is modified in the MDD after it has been added to the formulary, a warning is now provided. If the drug name is changed in the MDD, the associated audio file would not change, resulting in a possible incorrect association. Now a warning message is displayed WARNING: The drug name has changed. Settings in the formulary, such as audio, dilutions, and drug classification template, may no longer be accurate. Please review in the formulary. You should select the drug entry in the formulary manager that was modified and update the necessary field(s).
- If a combination drug record is modified in the MDD after it has been added to the formulary, a warning message is now displayed. The warning is WARNING: Master Drug information has changed. The drug classification template for this drug must be updated. Other settings in the formulary, such as audio and dilutions, may no longer be accurate. Please review in the formulary. You should select the drug entry in the formulary manager that was modified and update the necessary field(s).
- When the tallman field is filled-in in the MDD, tallman sizing convention is used. Previously, if the tallman field equaled the drug name field, the AT and SLS would not use tallman sizing conventions.
- After editing a drug(s) using single or group editing, the drug remains selected. This allows a user to see which drug(s) were selected after editing. A user will need to uncheck them when they are done editing.
- The ALL and ORAL filters are disabled in the AT. Due to issues with large imports (refer to Common Issues), these filters are now disabled.

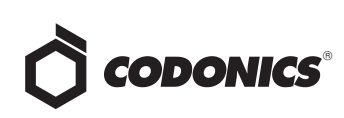

- ◆ The Verification message for a drug not found was incorrect. The message said Drug not found. Please look for the drug in the Master Drug Database and move to the formulary. The message was changed to Drug not found. Please learn drug in MDD.
- If 0 is entered for expiration time, the label prints with a standard "Expires: \_\_\_\_\_\_\_\_\_\_\_\_" with nothing entered. This alerts a user to fill it in with a correct expiration date manually or tell their administrator to change the formulary.

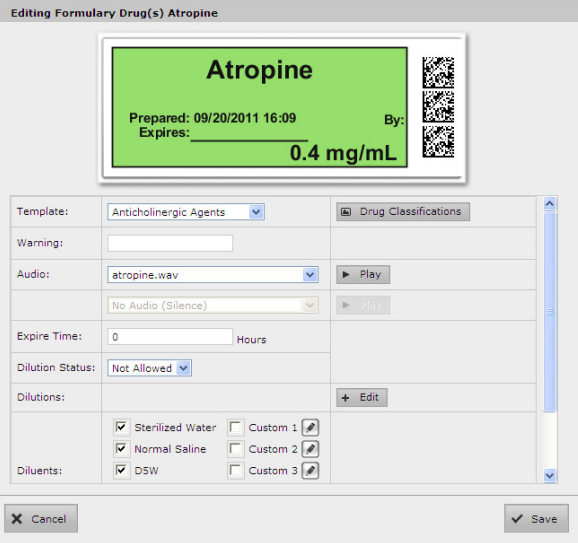

- ◆ The AT now properly restores (i.e. Undo) deleted drugs to the formulary when they are deleted from the MDD and the formulary. Previously, when drugs were deleted from the MDD and the formulary, and then Undo was clicked, the deleted drugs were only restored to the MDD, and not to the formulary. Now they are restored to both.
- Shift clicking in the formulary no longer selects more drugs than appears on the page displayed. Previously, if you immediately navigate to the formulary page and shift clicked two drugs, the AT may have also selected other drugs elsewhere in the formulary.
- Completing a group edit no longer takes a user back to the top of the SLS formulary; instead, it now remains in the location where the editing occurred.
- Corrected the spelling of drug names. The corrected names are ciprofloxacin, pentobarbital, potassium chloride, sulbactam, and ticarcillin\_clavulanate.
- Run Time Error. When changing from Configuration to Formulary in the AT, a user previously received A Run Time Error has occurred message and Error changing pages message.

A date format change in the AT now propagates to reports. In the Configuration Locale button of the formulary, the Date Display Format can be selected to fit the user's preferred date format. The date format is now properly displayed in the pre/post and formulary report.

#### **Known Common Issues**

This section details common issues with 1.2.2 SLS AT software that are likely to be experienced by most users.

- ◆ WARNING: You should migrate your 1.2.0 or 1.2.1 **AdminTool-Data** directory to 1.2.2 and then use 1.2.2 AT to run the migrated 1.2.2 **AdminTool-Data** directory. The database structure for 1.2.0 and 1.2.1 are different than in 1.2.2. Running the 1.2.2 AT with a 1.2.0 AdminTool-Data directory does not work. Running 1.2.2 AT with a 1.2.1 AdminTool-Data directory will cause the AT to enter Test Mode. For example, if you are using a 1.2.2 AT, you should Locate or Create an AdminTool-Data directory in your 1.2.2 AT folder, and if applicable, migrate the 1.2.0 or 1.2.1 data to 1.2.2. Do not use the 1.2.2 AT and Locate the AdminTool-Data directory in the 1.2.1 AT folder.
- ◆ WARNING: Container barcodes with the same container ID length (e.g., 10) as the defined **ID length**  (e.g., 10) are not supported. When the Database Mode is set to Other, if the actual container barcode length is the same as the ID length, the AT will not accept the barcode.
- WARNING: GS1-128 barcodes with 10 digit container IDs are not supported.
- ◆ WARNING: Code 128 barcodes with 16 digit container IDs are not supported.
- ◆ WARNING: The **Maximum Invalid Login Attempts**  setting in the configuration manager has no effect when logging into the SLS.
- WARNING: Replacing drug names with non-Latin characters (e.g., Kanji, Hebrew) causes duplicate drug entries in the MDD. When the MDD screen is sorted by drug name, changing a drug name to start with a non-Latin character causes the drug to show up twice in the MDD. When the issue occurs, editing either duplicate drug entry on the MDD changes the other entry properly. Re-sorting the MDD list or refreshing the MDD by switching to another page in the AT and then back causes the drug name to only show up once in the list, sorted after the names that start with Latin characters. If the drug is already in the SLS formulary, then the drug name will show up with the changed characters in the formulary and will be listed only once.
- WARNING: Post import results dialog does not list all import errors. If a CSV file has one or more drugs with no Drug Name, then the AT will not import those specific drugs and will not provide information in the post import report.

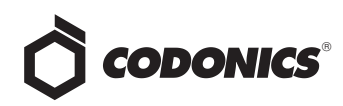

- WARNING: The pre-import report does not display differences between matching drugs. The pre-import report does detect drug matches, but does not display any differences between the two drug entries.
- WARNING: A valid formulary report will not be created if you don't select **Open, Save** or **Cancel** within 3 minutes after selecting **Download**. If an invalid report is generated (indicated by an Excel error message) then create a new formulary report in a timely manner.
- ◆ WARNING: The formulary report does not sort duplicates. Duplicate Container IDs in the formulary are reported, but are displayed in a way that may not put the duplicate one right next to another. You can sort the Excel spreadsheet on Container ID.
- **WARNING: The Formulary Changes** worksheet in the formulary report can function incorrectly. For example, if you demote a formulary, edit an existing drug in the formulary, and then delete the drug entry in the formulary, it will be deleted from the formulary report when promoted, but it will not show up in the Formulary Changes worksheet. For example, if you demote a formulary, add a drug to the MDD, add it to the formulary, then edit the drug, promote the formulary and create a report, the changes report will only show the drug was edited, but not added. The drug entry will still be shown in the formulary report. For example, deleting drug(s) from the MDD and then undoing has no net change on the formulary. However, these drug(s) are reported as deleted in the formulary report.
- WARNING: For a drug in the formulary, changing it from a combination drug to a non-combination drug or vice versa will set the drug label template to none. A user will be required to select a label template for the drug in the formulary before creating a formulary package. If the drug is set to a combination drug in the MDD, only combination drug label templates will be able to be selected. If the drug is set to a non-combination drug in the MDD, only non-combination drug label templates will be able to be selected.
- WARNING: The AT may experience errors or stop functioning if you perform consecutive imports without restarting the AT. If a file or filter is between 10,000 and 50,000 entries, you need to restart the AT before importing the file or filter the second time. Contact Codonics Technical Support if there are questions.
- ◆ WARNING: The AT doesn't support consecutive imports of large files (i.e. > 50,000 entries) even when restarting the AT. If you try consecutive imports of files or filters > 50,000 entries (i.e., Lexicomp ORAL or ALL filter), the AT will not work the second time you try to import a file even if you restart the AT. It will display an error. Do not use these filters or import a file this large. Contact Codonics Technical Support if there are questions.
- WARNING: There is a potential for two different drugs to have the same Container ID (e.g., 10-digit NDC). After importing or adding drugs to your MDD, a user should sort their MDD by Container ID and determine if there are duplicates:
	- ◆ If the duplicates are the same drug, delete one of the entries.
	- ◆ If the duplicates are different drugs, determine if both drugs will ever be used in the operating room:
		- ◆ If they will both be used, add both drug entries to the SLS formulary.
		- ◆ If either of the drugs will not be used, the drug that will not be used can be deleted from the SLS formulary.

WARNING: Do not delete the drug from the SLS formulary that will not be used unless you are certain that the deleted drug will never be used in the OR.

- ◆ WARNING: Importing from a Lexicomp database using Container ID as the key field is not supported. A user should select Master ID as the key field when importing using a Lexicomp database.
- WARNING: Importing large CSV files (e.g., >4000) drugs) while a large number of drugs are selected (e.g., >4000) causes error contacting server. It is recommended that prior to importing, you make sure that all drugs are not selected in either the MDD or formulary. If the drugs are still selected after an import, and a error contacting server occurs, you should log out of the AT and log back into the AT to continue operation.
- ◆ When creating a CSV file using a text file (e.g., Notepad), do not tab from field to field as it will behave the same as adding spaces in the field. Importing tabs in concentration fields will give dilution errors when setting their dilutions. You should use commas to separate the fields. This is not an issue when using Excel.

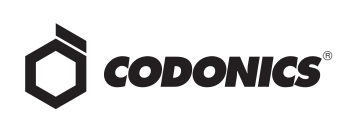

- ◆ The AT accepts passwords longer than 15 characters. It is recommended to set your password between six and 15 characters.
- ◆ AT passwords must be longer than 6 characters. If the password is shorter than 6 characters, a pop-up message, Error editing user information, will occur and the password field will not be highlighted.
- ◆ If the computer that the AT is running on has its Windows temporary folder fill up, the AT will not start. An error will occur when starting the AT. A user should contact their system administrator, and have them open the temp folder and determine which, if any, files can be deleted.

#### Directory: /AdministrationToo Stop Refresh Help

#### Directory: /AdministrationTool/

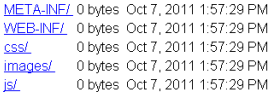

- When selecting CSV files, the file browser does not restrict shown files to CSV. Currently it shows all files, including picture files and HTML files.
- The Formulary Manager does not detect and will not import drugs after a blank line in a CSV file. Make sure there are no blank lines in the CSV file. If the first line of a CSV file is blank, the AT will not import any drugs. If the blank line is somewhere in the middle of the file, the AT will detect only the drugs that come before the blank line. For example, if line 28 of a CSV file containing 100 drugs is blank, the AT will detect and import only the first 27 drugs.
- ◆ An error message is not displayed if there are duplicate drugs in the import file. A warning message that there is a matching Container ID is provided.
- ◆ Importing a CSV file in **Other** mode with no Master ID column will cause an error when importing. To correctly import, the CSV file requires the first column to be at least a blank column for the Master ID and the second column should be the Container ID.
- ◆ Direct import of a First DataBank (FDB) database is not supported. A user will need to convert their FDB database to a CSV file and then import. Contact your System Administrator to convert a FDB database to a CSV file.
- ◆ The value of the concentration cannot exceed five digits (e.g., 99999). The MDD Edit Master Drug screen provides options to manage this issue. For example, Heparin 1000000 units can be set as 1 in the Concentration field and M Units in the units field. Similarly, Heparin 500000 units can be set as 500 in the Concentration field and K Units in the units field.

IMPORTANT: If the concentration digits are exceeded, then when promoted to the SLS, the syringe label barcode cannot be created and the label will not be generated.

The Formulary Manager does not verify proper concentration values or units when importing from a CSV file.

IMPORTANT: Users should confirm the concentrations and units imported using the post-import report, SLS formulary and formulary report.

- ◆ When the AT is set to **Other** Mode, pre-import and post-import reports will show a column of blank **Master IDs** of drugs even though **Other** Mode represents just Container IDs. When set to Other Mode, the MDD and the SLS formulary drug lists do not show the Master ID of drugs; they only show Container IDs of drugs.
- ◆ Both the post-import user interface notification and the report shows the incorrect **Total # of drugs with no changes that were skipped**. The number reported is actually the number of import operations being skipped. To confirm what was actually imported, you should look at the post-import report which shows exactly what was imported.
- ◆ Formulary Manager pre-import and post-import report results show all text in red color whether it is an error, warning or non-error. Warnings (e.g. Container ID of drug maps to an existing drug in the import file) and nonerrors (e.g. Non-matching drug will be added, Drug added) visually look the same as errors.
- EAN-13, Code 39 and Code 32 symbology options displayed in the Administration Tool are not supported on the SLS. If required contact Codonics technical support.

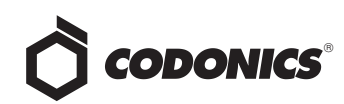

- Tallman lettering will remove a space between two lower case letters. For example, if tallman lettering was entered as lidocaine epinephrine, it will be displayed as lidocaineepinephrine. To maintain a space, use an underscore (i.e., \_ ) between lower case letters, or capitalize one of the letters (e.g., lidocaine Epinephrine).
- ◆ Entering only a space in the **Tallman** field will cause a critical application error when the label is printed on the SLS. This error occurs when you edit an existing drug and change its Tallman to a space.
- ◆ Scrolling in the MDD and SLS formulary can be slow and displays the **Loading** dialog box. Sorting on columns or using the search function can reduce the time to find specific drugs.
- There may be a blank screen at the top/bottom of the page when scrolling all the way to the top/bottom of the MDD or SLS formulary. If you reach the top/bottom and it's blank, then scroll up or down until the screen is properly displayed.
- Programming the Symbol hand scanner and other scanners is incomplete in the AT User's Manual. Refer to Codonics Scanner Configuration Technical Brief (901- 249-002) to program various brands of hand scanners.
- ◆ Searching for either the value (e.g., 0.2) or the units (mg/mL) of the concentration works as expected, but searching for both in the Formulary Manager does not return any results.
- Whenever there are no drugs viewable in the formulary (e.g. when a search returns no results), the **Promote To Test/Review** button is disabled. Clearing the search box will repopulate the list of drugs and re-enable the button.
- ◆ Not all MDD fields are searchable. Searching in the MDD on drug names (e.g., Propofol), Master IDs, Container IDs, concentration values, or tallman works as expected, but searching on status (e.g., Active), verification (e.g., Verified) and route (e.g., Intravenous) terms does not return any results.
- Not all formulary fields are searchable. Searching in the formulary on Master ID, Container ID, drug names (e.g., Propofol), concentration values, tallman, template name, warnings, dilutions, audio or audio2 values works as expected, but searching on dilutions (e.g., Other), expire time (e.g., hours), route (e.g., Intravenous), verification level (e.g., Verified), dilution status (e.g., Allowed), and status (e.g., Active) values does not return any results. A user should select a different search parameter or sort the column first to find the information.
- ◆ An invalid barcode scan in **Learn** Mode does not provide information. When an invalid barcode is scanned (e.g. one without an AIM code) in Learn mode, the window is simply dismissed, and the focus is on the main screen again. There is no indication that the barcode is invalid or that the scanner needs to be configured properly.
- ◆ **Undo** re-sorts MDD and Formulary entries when the drugs are filtered or sorted on drug name. For example, filtering on a list of fentanyls, deleting one of the entries, then undoing it does not place the drug in the same location in the list as it was prior to being deleted.
- Drug classification templates are not sorted alphabetically when selected in the formulary. The templates are grouped together (e.g. All the Induction Agents, All the Narcotics) but they aren't alphabetized or in a logical order.
- Diluents are not supported for combination drugs. Combination drugs added to the MDD and then added to the formulary will display by default, the five standard diluents (i.e., Sterilized Water, Normal Saline, D5W, Ringers Lactate, and Other) in the formulary as assigned. However, when editing combination drugs you will be informed that dilutions are not supported.
- The drug selected counter in both the MDD and formulary does not update when a selected group of drugs are individually deleted. The count will remain the same as the number of drugs originally selected. The counter on the left hand side of the AT does update as each individual drug is deleted.

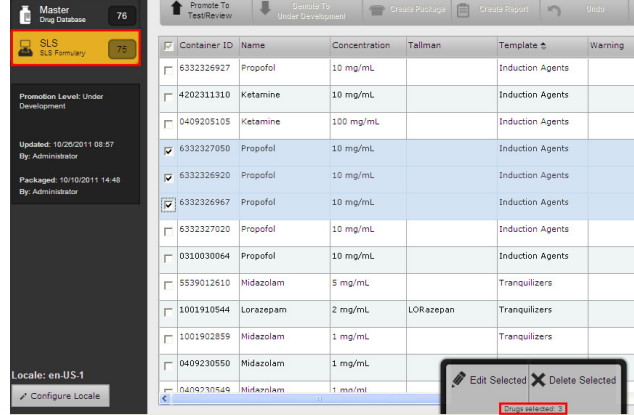

- Dilution entries are cumulatively saved for the next drug edited. All dilutions (e.g., 5 mg/mL, 1 mcg/mL, 1000 units) created in the Edit Formulary Drug in the SLS formulary remain as options to be selected for the next drug edited. You should scroll through the existing dilution options and check an existing box before creating new dilution entries.
- ◆ A warning message (e.g., **WARNING: This is a Paralyzing Agent**) that is too long in the SLS formulary might cause the message to be truncated on a label. The label field will be truncated and ellipses will be used to show the truncation. A user should shorten the warning message to prevent the truncation.
- Custom Label (i.e., BLANK, LINES, IV, PATIENT) text does not make Japanese characters bold like English letters on the SLS tabs.

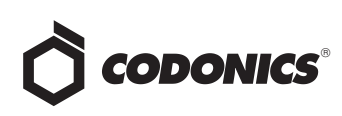

- ◆ In Japanese, group editing drugs in the Formulary Manager has some fields in English. After selecting multiple drugs, the fields that are different will show on the label template as "{CONCENTRATION}" and "{NAME}" instead of a translated version of these fields.
- Untranslated tabs in Excel report files. The worksheet tab names at the bottom of the Excel report for the preimport, post-import, and formulary are in English.
- If you rename a Custom Label name (e.g., **Blank**, Lines, **IV, Patient**) and it is too long, it will be truncated in the center of the name when displayed on the SLS user interface. If it is truncated on the SLS, use the AT Configuration Manager to shorten the name.
- ◆ Unchecking a **Custom Label** (i.e., **LINES, IV, PATIENT**) in the Configuration Manager of the AT has no effect. When creating a package, whether the box is checked or unchecked, the Custom Label will appear on the SLS user interface.
- Clearing any of the **Custom Label (i.e., LINES, IV, PATIENT)** names in the Configuration Manager will change the tab name to **CUSTOM** when displayed on the SLS.
- ◆ If the AT is used on a PC with Internet Explorer 7 (IE7), the AT may exhibit slow performance if the AT is left open for multiple hours. To correct the issue, close the AT application and restart it. No data should be lost because the AT updates as data is entered. For better performance results, install IE8 on the PC.
- The text on the splash screen is not translated. When loading a new formulary package onto the SLS, the splash screens do not display translated text during the update process.
- ◆ The label preview on the AT will briefly display the default date format (i.e., MM/DD/YYYY HH:MM) before it displays the format that is set.
- ◆ Saving and downloading a report will default to the location from previous versions of the AT. When running a formulary report the first time in a new version of the AT software and clicking Download to save the file to disk, the AT will open the previous folder where reports were saved. You should clearly locate and name your reports for easy identification.

#### **Known Uncommon Issues**

This section details uncommon issues with 1.2.2 SLS AT software that are unlikely to be experienced by most users.

WARNING: The AT cannot import empty csv files. When an empty csv file is selected and the Import button is pressed, an error message appears that says Undefined.

- ◆ WARNING: Entering a Master ID without any zero is accepted in the MDD. When the database mode is US NDC, an 11-digit Master ID without any zero is accepted, but cannot be mapped to a scanned 10-digit Container ID on the SLS (or the AT). Thus, a user can define an invalid drug that will never be used and still successfully generate a formulary.
- **WARNING: Drug Dilution Status of Not Allowed** allows dilutions (e.g., 5 mg/mL, 1 mg/mL) to be defined. However, when trying to create a formulary package on the AT, the package will not be created and an error message will be displayed.
- **WARNING: Drug Dilution Status of Not Allowed** allows dilutions of **Other** to be used in creating a formulary package. However, when the formulary is installed on the SLS, a dilution will not be allowed to occur for that drug when scanned.
- ◆ WARNING: If a drug record is modified in the MDD after it has been added to the formulary, the Admin Tool does not automatically update the audio file association. If the drug name is changed in the MDD, the associated audio file would not change, resulting in a possible incorrect assocation. As a work around to this scenario, the user can either remove and then add the drug to the formulary to trigger a new audio file association, or manually select the correct audio file from the formulary edit dialog box.
- Deleting drugs one at a time can cause an error contacting server message. This occurs with large (35K +) MDDs and a message Confirm: Delete this drug from the Master Drug Database "undefined (undefined)" is also present. If you want to delete multiple drugs from the MDD, select all the drugs and then group delete them.
- Incorrect fields are not indicated in a password change window if a password is entered but both new password fields are left blank.
- Once the database mode (i.e., US NDC or Other) is selected and data is entered into the MDD, it is recommended that a user not change the database mode. If a user needs to change modes, contact Codonics Technical Support.
- ◆ Group editing large number (e.g., 35K+) of drugs at once causes Error Contacting Server error. Clear the error by clicking the X and then select a smaller number of drugs to group edit.
- When using IE8, leaving the AT open and idle for more than fifteen hours can lock-up the AT. After the Pre-Import Results window is displayed, leaving the AT open and idle for more than fifteen hours can lead to the a blank Import Results window. The only way to exit is to click Discard and Confirm.

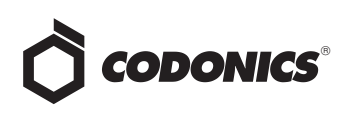

- ◆ Not all drugs appear selected even though the user selected a large group of drug entries and then scrolled through them. After a large number of drugs in the AT are checked and highlighted, sometimes drugs load in a manner where every other drug is highlighted and a group of contiguous drugs is not checked if you scroll through the list. Scrolling up or down so that the list loads again resolves the issue.
- If the AT abruptly shuts down while deleting a group of drugs or moving a group of drugs from the MDD to the SLS formulary, all of the entries may not be deleted or moved. In this case, a part of the group can be deleted or moved. If the AT abruptly shuts down, a user should see what was deleted or moved, then repeat and complete the operation.
- ◆ Shift clicking large amounts of drug entries in the MDD and trying to add them to the SLS formulary causes **Error contacting server error**. The limit that can be shift clicked and added to the SLS formulary at one time are 2,000 entries.
- **Search for Other** will not find drugs with Other as a valid dilution. A user should select a different search parameter in this case or sort the dilutions column and scroll to find Other.
- ◆ Adding a localization pack when there is an existing directory of the same name will not overwrite the existing one. If a localization pack is chosen to be loaded and a directory (localization) already exists with the same name the dialog: This localization pack is not valid or is corrupt. It will not be added. is shown on the user interface.
- ◆ Pop-up dialogs when changing locale are not always visible. The pop-up dialog confirming that you want to change the language locale of the AT will appear behind other open application windows (e.g., Windows Explorer). You should close or minimize all other open windows.
- A drug name (e.g., Penicillin G Potassium) that is too long might cause the name to be truncated on a label. The name will be truncated and ellipses will be used to show the truncation. A user can enter the drug name in the Tallman field to prevent the truncation and ellipses.
- Some translations may cause the **New Drug Entry** screen to grow and cause scroll bars to appear.
- ◆ Some translations may cause the **Barcode Settings**  column headers in the **Configure Locale** screen to wrap to a second line.
- ◆ Clicking through hour values in the Configuration Manager selection box is not smooth. In the Test Print Every option of the Safety settings, clicking the arrows for number of hours can become highlighted, then stall on a value for a click, and then unhighlight.
- ◆ An error message can be caused by moving a custom label from one section (e.g., Lines) to another section (e.g., IV). For example, if you move by dragging and dropping a CVP label in the Lines section to the IV section, and then try to move it back to the correct section, an error message will be displayed. If you move a label to another section as previously described and then click to another part of the Configuration section and then back to the Custom labels, the label you moved will be deleted.
- Custom labels in the **BLANK** tab of the configuration manager can be deleted. Deleting any of the default Custom labels is not recommended. If you accidentally delete all the Custom Blank Labels, contact Codonics Technical Support.
- Problem if a single space is used in Custom Label. Typing a single space in the LINES and IV name fields in the Configuration Manager will display the name CUSTOM on the SLS user interface.

#### **Technical Support**

If problems occur during software installation or operation, contact Codonics Technical Support at any time.

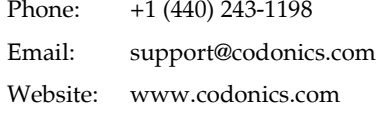

## *Get it all with just one call 1-800-444-1198*

All registered and unregistered trademarks are the property of their respective owners. Specifications subject to change without notice. Patents pending.

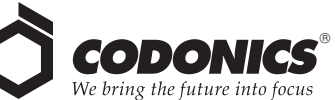

17991 Englewood Drive Middleburg Heights, OH 44130 USA (440) 243-1198 (440) 243-1334 Fax Email info@codonics.com www.codonics.com

Codonics Limited KK New Shibaura Bldg. F1 1-3-11, Shibaura Minato-ku, Tokyo, 105-0023 JAPAN Phone: 81-3-5730-2297 Fax: 81-3-5730-2295